## Working with Excel ROSS Reports - for non-FS Citrix Users

| Community Report in Excel, and then save it to your personal co<br>To setup drive access for individual ROSS user's<br>computer                                                                                         | <ul> <li>B On the Citrix Web Interface Login screen under Login, complete the following information and then click Log Ir</li> <li>Active Directory user name</li> </ul>                                                                                                    |  |  |  |
|----------------------------------------------------------------------------------------------------|----------------------------------------------------------------------------------------------------|--|--|--|
| <i>Perform this task before attempting to save ROSS reports to your desktop for the first time</i> !                                                                                                    | <ul> <li>Active Directory assword.</li> </ul>                                                                                                    |  |  |  |
| 1 In WordPad or NotePad, type the following text                                                                                                    | C On the Web Interface screen, click Ross 2_13                                                                                                    |  |  |  |
| <ul> <li>[Access]<br/>GlobalSecurityAccess=405</li> <li>2 Save the file as ASCII text in the following folder<br/>C:\Documents and Settings\<username>\Application<br/>Data\ICAClient\webica.ini.</username></li> </ul> | <ul> <li>If you are having trouble logging in for the first time see the task, "To manually install the Citrix plug-in" on this quick reference card.</li> <li>D On the ROSSHome screen, click </li> <li>E Log in as usual, using your ROSS username and ROSS password.</li> </ul> |  |  |  |
| To log on to ROSS using Citrix                                                                                                    | To exit ROSS and the Citrix server                                                                                                    |  |  |  |
| A Start your Internet browser, and then type<br>https://ross.fs.fed.us/Citrix in the Address bar.                                                                                                    | • Exit ROSS, click Log Off on the Citrix Web<br>Interface Applications screen, and then close your Internet<br>browser.                                                                                                    |  |  |  |
| You must have an Active Directory account to use Citrix.<br>For more information contact the ROSS Citrix coordinator<br>for your geographic area.                                                                       | If you are also in Cognos running ROSS Reports, exit Cognos, exit ROSS, and then log off Citrix!                                                                                                    |  |  |  |

| File Edit Format View Help                                                                                                    | 6                               |                                                                 |                                                                                                    |                                           |                        |
|----------------------------------------------------------------------------------------------------|---------------------------------|-----------------------------------------------------------------|----------------------------------------------------------------------------------------------------|-------------------------------------------|------------------------|
| [Access]]<br>GlobalSecurityAccess=405                                                                                                    |                                 |                                                                 | lorer provided by USDA Forest Service                                                                                                    | e 😽 🖌 🗶 灯 Live Search                     |                        |
|                                                                                                    | File Edit View Favorites To     | is/Citrix/MetaFrame/site/default.as                             |                                                                                                    | V M V X V Search                          |                        |
|                                                                                                    | · · · · ·                       | is nep<br>Explorer cannot dis 🖉 Get Mo                          |                                                                                                    |                                           |                        |
| CAClient                                                                                                    | MetaFrame Presentation Server   | explorer calific dis 👩 Get Mic                                  | ore Add-ons -                                                                                                    | 👬 • 🛐 • 🖃 🚔 • Page • 3                    | Safaty z Toole z 🙆 z X |
| File Edit View Favorites Tools Help                                                                                                    | Precarranie Presentation Server | •                                                               |                                                                                                    |                                           | Surcey - Tools - 🐨     |
| Copourents and Settings     Address     Copourents and Settings     Address     Copourents and Settings     My Coounents     Wy Coounents     Wy Coounents     Wy Coounents     Wy Coounents     Wy Coounents | ROSS                            | Web Inter<br>for MetaFrame®                                     | face<br>Presentation Server                                                                                                    |                                           |                        |
| Other Documents and Settings                                                                                                    | Applications                    | 8 🔗 🔂 👩                                                         | Welcome                                                                                                    |                                           |                        |
| Detai Appication Data                                                                                                    |                                 |                                                                 | Welcome to ROSS Citrix Farm                                                                                                    |                                           |                        |
| webi AVD Drive (D:)                                                                                                    | 🕼 тор 🗟 Uр                      |                                                                 |                                                                                                    | tation Server, enter the credentials requ | ired and then          |
| Config. (b) DVD/CD-RW Drive (E)<br>Date 1<br>Never<br>Sec: 1                                                                                                    |                                 | DSS ROSS<br>13 Practice                                         | click Log In.                                                                                                    | information, please contact ROSS help d   |                        |
|                                                                                                    | -                               |                                                                 | ROSS Home Page                                                                                                    |                                           |                        |
|                                                                                                    | Reconnect Disco                 | nnect Log Off                                                   | If you get a error launch.ica or<br>Please click on the link to down                                                                                                    |                                           |                        |
| MetaFrame Presentation Server Log In - Windows Internet Ex     Server Log In - Windows Anternet Ex     A                                                                                                    | 6                               |                                                                 | ROSS Message Center                                                                                                    |                                           |                        |
| File Edit View Favorites Tools Help × Norton - Norton Safe Search 🚳 Search                                                                                                    |                                 | 🎄 **** WARNING **** WA                                          | RNING **** WARNING **** WARNI                                                                                                    | × oss if you donot have it please down    | nload from the         |
| 👷 Fevorites 🖉 MetaFrame Presentation Server Log In                                                                                                    |                                 | and software is prohibited by<br>statute states that: Whoever k | United States Government Computer Syste<br>Title 18, United States Code 1030. This<br>snowingly, or intentionally accesses a<br>on or exceeds authorized access, and by | ations available for reconnection.        |                        |
| ROSS Web Interface                                                                                                    |                                 | means of such conduct, obta                                     | ins, alters, damages, destroys, or disclos                                                                                                    |                                           |                        |
| for MetaFrame® Presentation Server                                                                                                    |                                 | or operated for the Governme                                    | prized use of data or a computer owned by<br>ant of the United States shall be punished                                                                                 |                                           |                        |
|                                                                                                    | Done                            | or both. All activities on this s                               | prisonment for not more than 10 years,<br>system and network may be monitored,                                                                                          | ✓ Trusted sites                           | 🖓 • 🔍 100% •           |
|                                                                                                    |                                 |                                                                 | opied, or captured in any manner and<br>authorized personnel. THERE IS NO RIGH                                                                                          | п                                         |                        |
| Log in 💿 Welcome                                                                                                    |                                 | OF PRIVACY IN THIS SYSTEM                                       | M. System personnel may give to law<br>ential evidence of crimes found on this                                                                                          |                                           |                        |
| User name: Welcome to ROSS Citrix Farm                                                                                                    |                                 | USDA computer system. USI                                       | E OF THIS SYSTEM BY ANY USER,<br>DRIZED, CONSTITUTES CONSENT TO TH                                                                                                    | 19                                        |                        |
| To log in to MetaFrame Presentation Server, enter the credentials required,<br>If you do not know your log in information, please contact ROSS help desk of                                                   |                                 | MONITORING, INTERCEPTIC                                         | ON, RECORDING, READING, COPYING OF                                                                                                    | R                                         |                        |
| Password:                                                                                                    | si system daministratori        | CAPTURING AND DISCLOSU<br>INFORMATION SYSTEMS SE                | JRE. REPORT UNAUTHORIZED USE TO<br>CURITY OFFICER.                                                                                                    | Log On                                    | ×                      |
| Pomain:                                                                                                    |                                 |                                                                 |                                                                                                    | Username                                  | OK                     |
| Domain:         If you get a error launch.ica or launch.jsp when you run Ross.           ROSS <ul> <li>Please click on the link to download the Citrix Client</li> </ul>                                      |                                 | Press Yes to continue, or No                                    | to exit                                                                                                    | Password                                  | Cancel                 |
| Advanced Options >>>                                                                                                    |                                 |                                                                 |                                                                                                    |                                           |                        |
| Log In ROSS Message Center                                                                                                    |                                 |                                                                 | $\frown$                                                                                                    |                                           |                        |
| You will need a citrix client to run ross if you donot have it please download                                                                                                    | from the link above             |                                                                 |                                                                                                    |                                           |                        |
|                                                                                                    |                                 |                                                                 |                                                                                                    |                                           |                        |
|                                                                                                    |                                 |                                                                 |                                                                                                    |                                           |                        |

## Working with Excel ROSS Reports - for non-FS Citrix Users

## To export a report in Cognos to Excel

*This task outlines how to generate a sample report for Aircraft Requests by Incident Number.* 

- 1 Run the User Community report of your choice.
- 2 Complete the **Prompt** screen for the report of your choice, and then click Finish
- **3** On the **File download** dialog box, click Save
- 4 On the **Download complete** dialog box, click Close
- 5 On the Save As dialog box, navigate to Desktop/My Computer/C\$ on 'Client' (V:), and then navigate to the folder of your choice.

- 6 In the File name text box, type the name of the report.
- 7 In the **Save as type** text box, verify that the report will be saved as a **Microsoft Excel Worksheet**, and then click Save
- 8 On the Download complete dialog box, click Close

You may now manipulate the column widths and other formatting in MS Excel as appropriate for your needs.

When finished working in Cognos, ROSS, and Citrix, be sure to close all windows!

| 🚈 Public                  | Folders - IBM Cognos Connection - Microsoft Internet Explorer                                           |                               | _ & ×                                     |  |  |  |
|---------------------------|----------------------------------------------------------------------------------------------------|-------------------------------|-------------------------------------------|--|--|--|
| File Edit View Tools Help |                                                                                                    |                               |                                           |  |  |  |
| G Back 🔹                  | 🕞 - 🖹 🛃 🏠 🔎 Search 👷 Favorites 🚱 😥 - 🌽 🖸 - 🧾                                                            |                               |                                           |  |  |  |
| Address 🖪                 | http://rossreports.nwcg.gov/cognos/c8/cgi-bin/cognos.cgi7b_action=xts.run&m=portal/cc.xts&m_folder=IBDE | 7FF7FD25C424CA80002CEB7076051 | 💌 🄁 Go 🛛 Link:                            |  |  |  |
| IBM Cog                   | os Connection Erin McCormick Log On 🔻                                                                   |                               | <b>⊠</b> • <b>≜</b> • <u>Launch</u> • ? • |  |  |  |
| <u>бъ</u> Р               | blic Folders My Folders                                                                                 |                               | 4                                         |  |  |  |
| Public Folder             | > ROSS-AR > User Community Reports > UC - Incidents > UC - Incident Management Team Folder              | III 💷 📴                       | 📽 👪   X 📭 🖻 🗙 🛃 🛐                         |  |  |  |
|                           |                                                                                                    | Entries:                      | 1 - 12 🔕                                  |  |  |  |
|                           | Name 🕸                                                                                                  | Modified 0                    | Actions                                   |  |  |  |
|                           | A,C,E,O Requests by Incident Number                                                                     | December 8, 2010 6:10:19 AM   | 🖆 📄 🕨 🔧 🔡 🖾 More                          |  |  |  |
|                           | A,C,E,O User Entered Doc By Incident Number                                                             | December 8, 2010 6:10:20 AM   | 🖆 🕨 🔧 🖽 🖾 More                            |  |  |  |
|                           | Aircraft Requests By Incident Number 1                                                                  | December 8, 2010 6:10:21 AM   | 🖅 🕨 🌂 🖽 🖾 More                            |  |  |  |
|                           | Aircraft User Entered Documentation By Incident Number                                                  | December 8, 2010 6:10:21 AM   | 🖆 🕨 🔪 🔠 🔯 More                            |  |  |  |
|                           | Crew Requests By Incident Number                                                                        | December 8, 2010 6:10:22 AM   | 🖅 🕨 🌂 🖽 🖾 More                            |  |  |  |
|                           | Crew User Entered Documentation By Incident Number                                                      | December 8, 2010 6:10:23 AM   | 🖆 🕨 🥄 🔠 🖾 More                            |  |  |  |
|                           | Equipment Requests By incident Number                                                                   | December 8, 2010 6:10:24 AM   | 🖅 🕨 🔧 🖽 🖽 More                            |  |  |  |
|                           | Equipment User Entered Documentation By Incident Number                                                 | December 8, 2010 6:10:24 AM   | 🖅 🕨 🔧 🖽 🖾 More                            |  |  |  |
|                           | Overhead Requests By Incident Number                                                                    | December 8, 2010 6:10:25 AM   | 🖆 📄 🕨 🌂 🖽 🖾 More                          |  |  |  |
|                           | Overhead User Entered Documentation By Incident Number                                                  | December 8, 2010 6:10:26 AM   | 🖆 📄 🕨 🔪 🖽 🖾 More                          |  |  |  |
|                           | Team Roster By Primary/Alternate                                                                        | December 8, 2010 6:10:27 AM   | 🖆 🕨 🥄 🖽 🖾 More                            |  |  |  |
|                           | Team Roster Member Availability                                                                         | December 8, 2010 6:10:27 AM   | 🖆 🕨 🌂 醋 🖾 More                            |  |  |  |

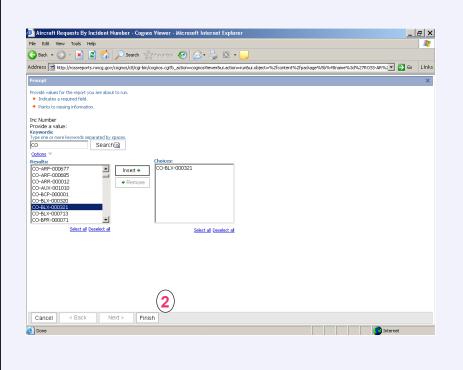

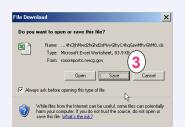

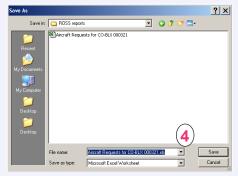

| Download com          | plete                                     |
|-----------------------|-------------------------------------------|
| Down                  | nload Complete                            |
| Saved:<br>sMvyGhyC4ho | gGswMhvGhM8.xls from rossreports.nwcg.gov |
| Downloaded:           | 83.9 KB in 2 sec                          |
| Download to:          | \Aircraft Reguests for CO-BLX 000321.xls  |
| Transfer rate:        | 41.9 KB/Sec                               |
| Close this dia        | log box when download completes 5         |
|                       | Open Open Folder Close                    |
|                       |                                           |

ROSS Helpdesk: 866-224-7677 email: helpdesk@dms.nwcg.gov